# maersk.com アライバルノーティスの入手方法 (as of May 2022)

#### 【はじめに】

本サービスをご利用の際は、User ID とパスワードでログインが必要です。 ユーザー登録がまだの方は、別途登録ガイドをご参照の上、ユーザー登録を完了させてください。 対象ブラウザは、Google Chrome、Microsoft Edge、Firefox の最新版です。

#### アライバルノーティス発行のタイミングについて

✓原則として日本到着 24 時間前まで ✓日本に向かう船が積出港を出港した後 以上 2 点をご確認の上、アライバルノーティスが見当たらない際にはカスタマーエクスペリエンス (jp.import@maersk.com) までお問い合わせください。 東洋信号サイト内の "輸入アライバルノーティス発行予定一覧" もご参照ください。 https://www.toyoshingo.com/maersk/

いつでもどこでも: ウエブ環境さえ整えば 24 時間 365 日いつでもダウンロード可能です。 印字が鮮明: 印字のかすれなどが無く、クリアなアライバルノーティスがご覧いただけます。 ペーパーレス: PDF 形式でのダウンロードが可能になるので、環境に優しいです。

ご指定のメールアドレスへ自動配信されるサービスもご用意しております。(4ページ目参照)

#### 【使用方法】

Step 1.

ログインして入手する方法:maersk.com にログインし、追跡(TRACK)に B/L 番号を入力。

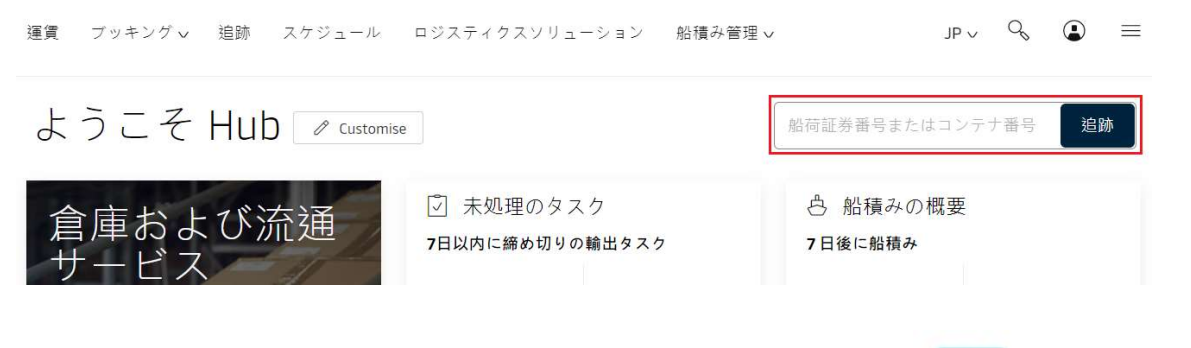

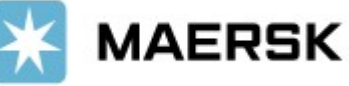

または、画面上部の船積管理(Manage) > 船積の概要 – 輸入(Shipment Overview – Import)より B/L 番号を検 索。

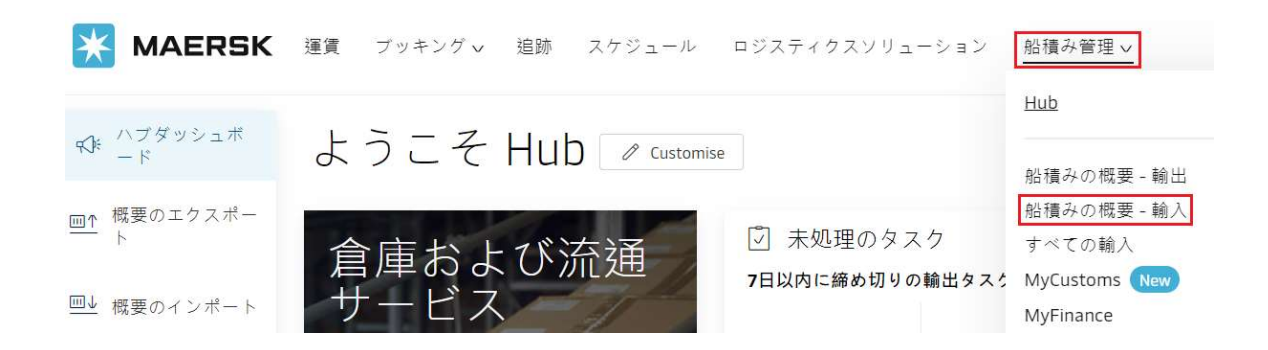

Step 2.

テキストボックスにブッキング番号、B/L 番号、コンテナ番号のいずれかを入力して検索するか、またはフィルターに よる絞り込みで、ご希望のものを検索してください。

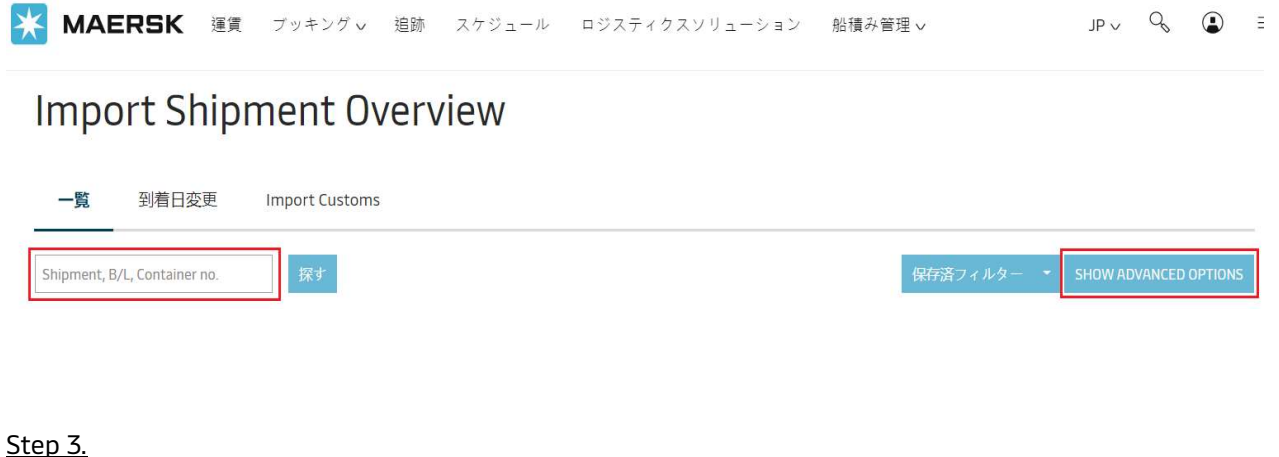

該当のお船積を選択後、ドキュメント(Documents)をクリック。

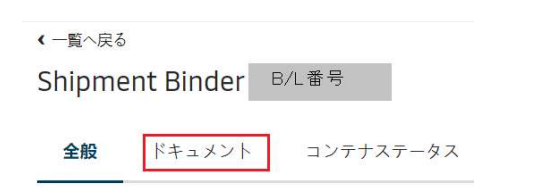

View Arrival Notice をクリックすると、アライバルノーティスが PDF 形式でダウンロードされます。

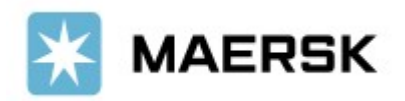

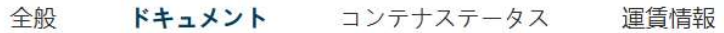

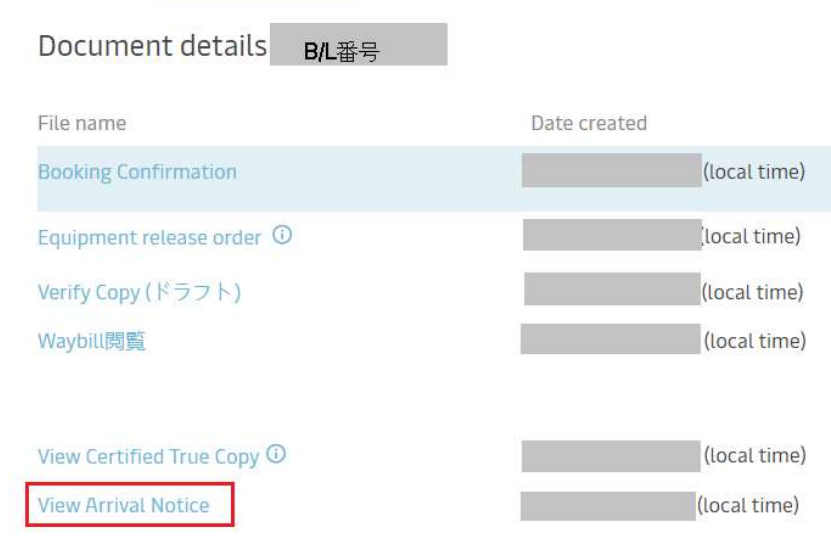

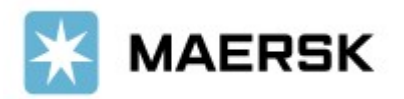

### |2

### 配信設定

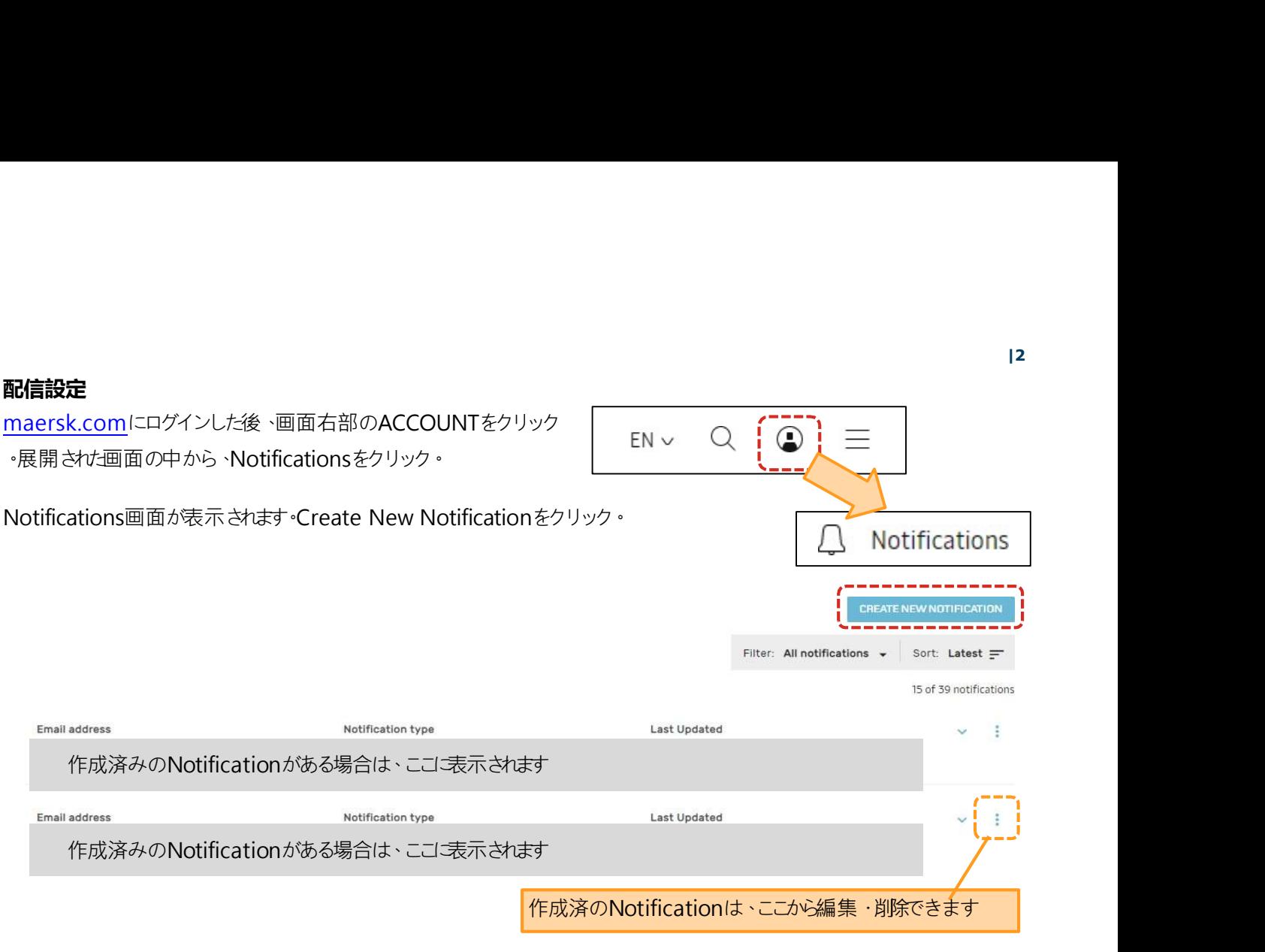

ご希望の内容を一つ選択し、Continueをクリック

## Create new notification

# Notification type

Select the type of notification you would like to receive.

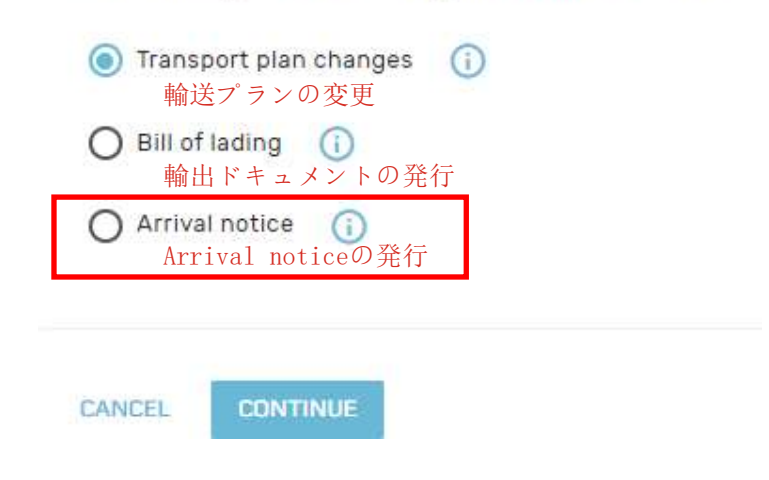

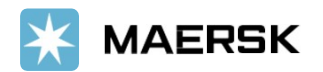

Arrival noticeの発行<br>Arrival notice details<br>Enter the email address you would like this notification to go to.<br>Email address

受信先メールアドレス(1個)

Additional filters 以下を任意に設定することで配信対象を絞れます

You can refine your notifications using the following filters

Location

Please note that notifications will be sent based on impacted shipments from any of the "From" countries to any of the "To" countries

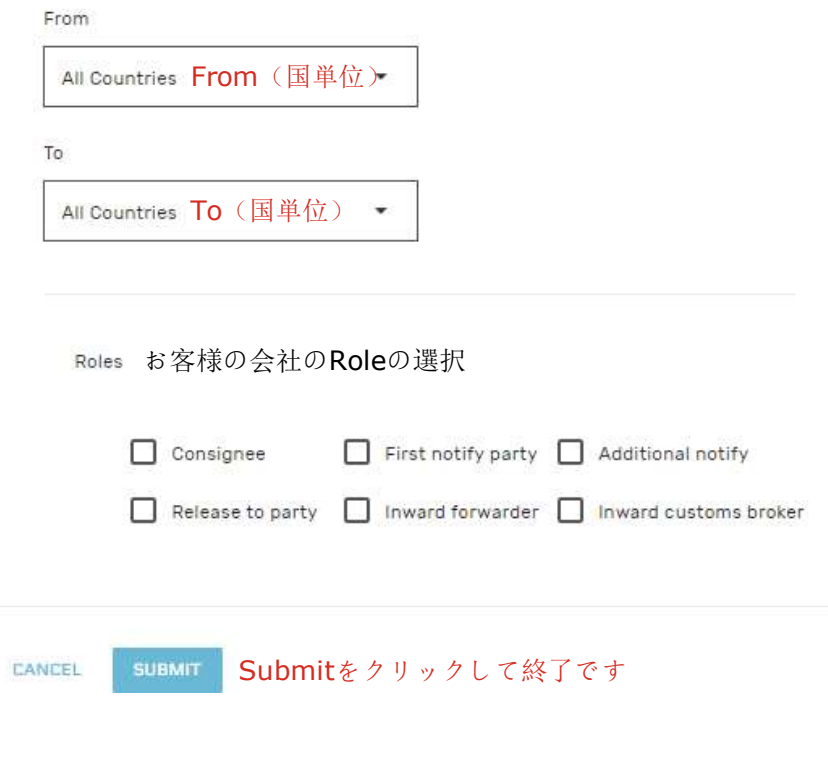

複数の宛先に送付が可能ですが、設定は1つのメールアドレスごとに行ってください。 User以外の方のメールアドレスにも送付が可能です。

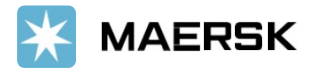